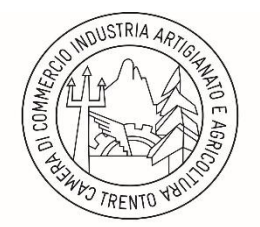

CAMERA DI COMMERCIO INDUSTRIA ARTIGIANATO E AGRICOLTURA DI TRENTO

## **VISUALIZZAZIONE VALIDITA' DELLA FIRMA DEL DOCUMENTO INFORMATICO PUBBLICATO ALL'ALBO ON-LINE**

Si precisa, come dichiarato dall'Agenzia per l'Italia Digitale, che un documento firmato digitalmente sul quale sono riportati i dati degli estremi di protocollo, dati disponibili solo successivamente alla sottoscrizione del documento stesso, potrebbe apparire corrotto in quanto modificato dopo la firma. Non devono, infatti trarre in inganno i messaggi mostrati dal *reader* del documento "*Almeno una delle firme non è valida*" e "*Il documento dopo la firma è stato modificato o si è danneggiato*", in quanto è comunque possibile accedere alla versione del documento correttamente sottoscritta, coerentemente con quanto previsto dalle regole tecniche di cui al D.P.C.M- del 22 febbraio 2013.

Di seguito si riportano le istruzioni operative per accedere alla versione correttamente sottoscritta del documento pubblicato all'Albo online della Camera di Commercio I.A.A. di Trento (*<http://legalworkact.infocamere.it/lwa/attionweb/trento.jsp>*) nel caso appaia il messaggio "**Almeno una delle firme non è valida**":

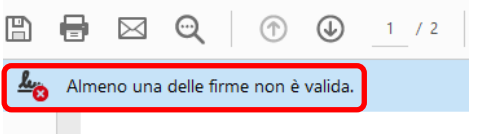

1. Cliccare con il mouse sul "pennino" **posto a sinistra del documento.** 

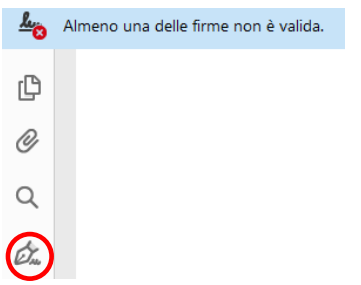

2. Con un doppio click del mouse selezionare "**Rev. 1: firmato da**…….".

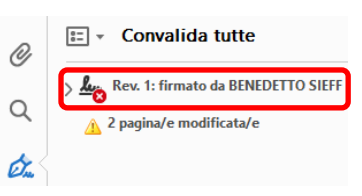

3. Cliccare con il mouse sulla riga "**Fare clic per visualizzare questa versione**"

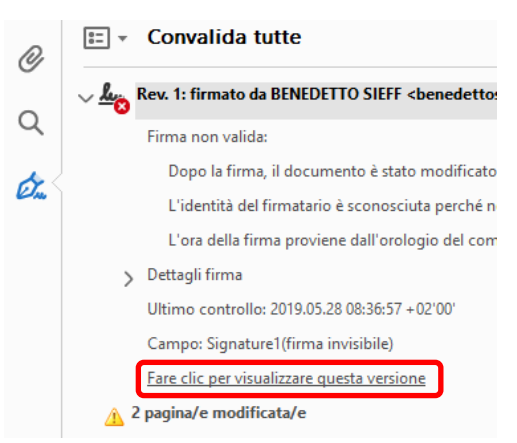

## Il documento viene visualizzato nel formato PDF

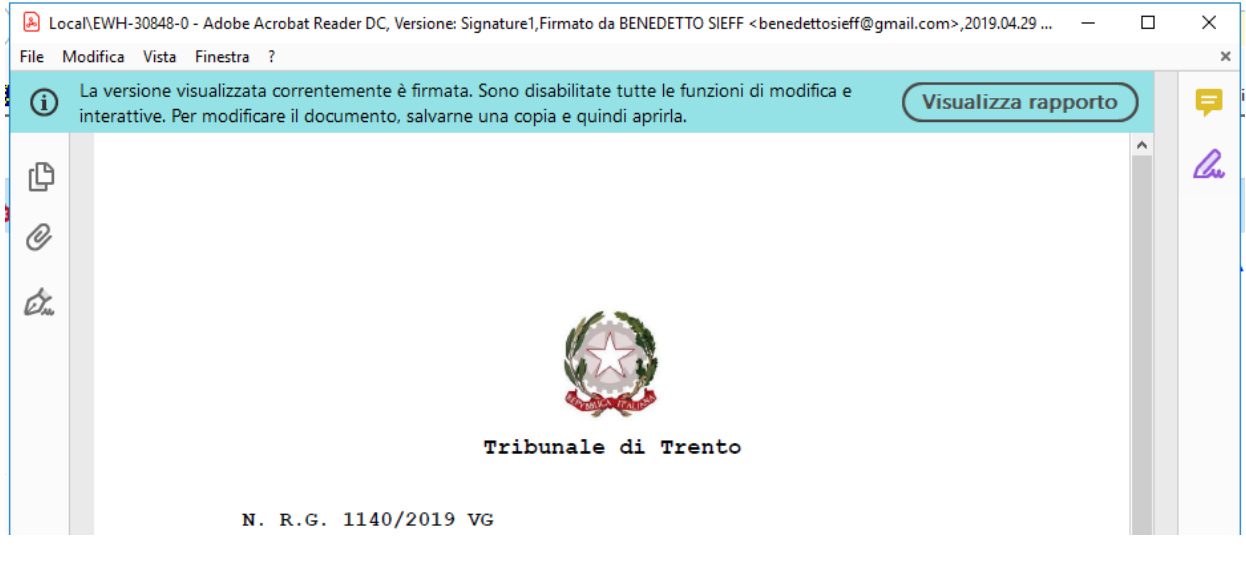

- 4. Cliccare con il mouse sul "pennino" **posto a sinistra del documento.**
- 5. Se compare il simbolo  $\frac{44}{10}$  si deve procedere all'aggiornamento dei certificati CA come indicato al successivo punto 6.

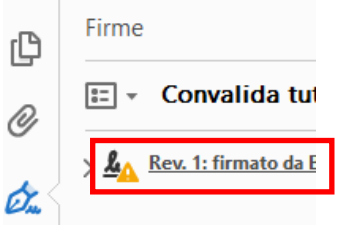

6. Dalla barra menù del documento visualizzato, selezionare l'opzione **Preferenze**

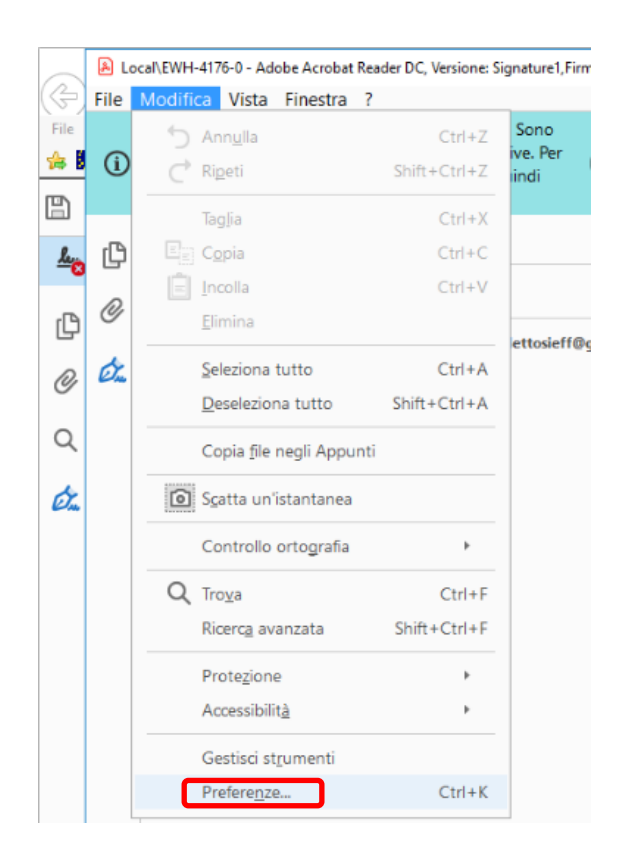

7. Selezionare l'opzione **Gestione affidabilità**. Poi cliccare con il mouse su **Aggiorna adesso** per l'aggiornamento dei certificati da *Adobe AATL* e *Adobe EUTL*. Alla domanda **Installarli?** cliccare su **OK** (vedi immagini sotto).

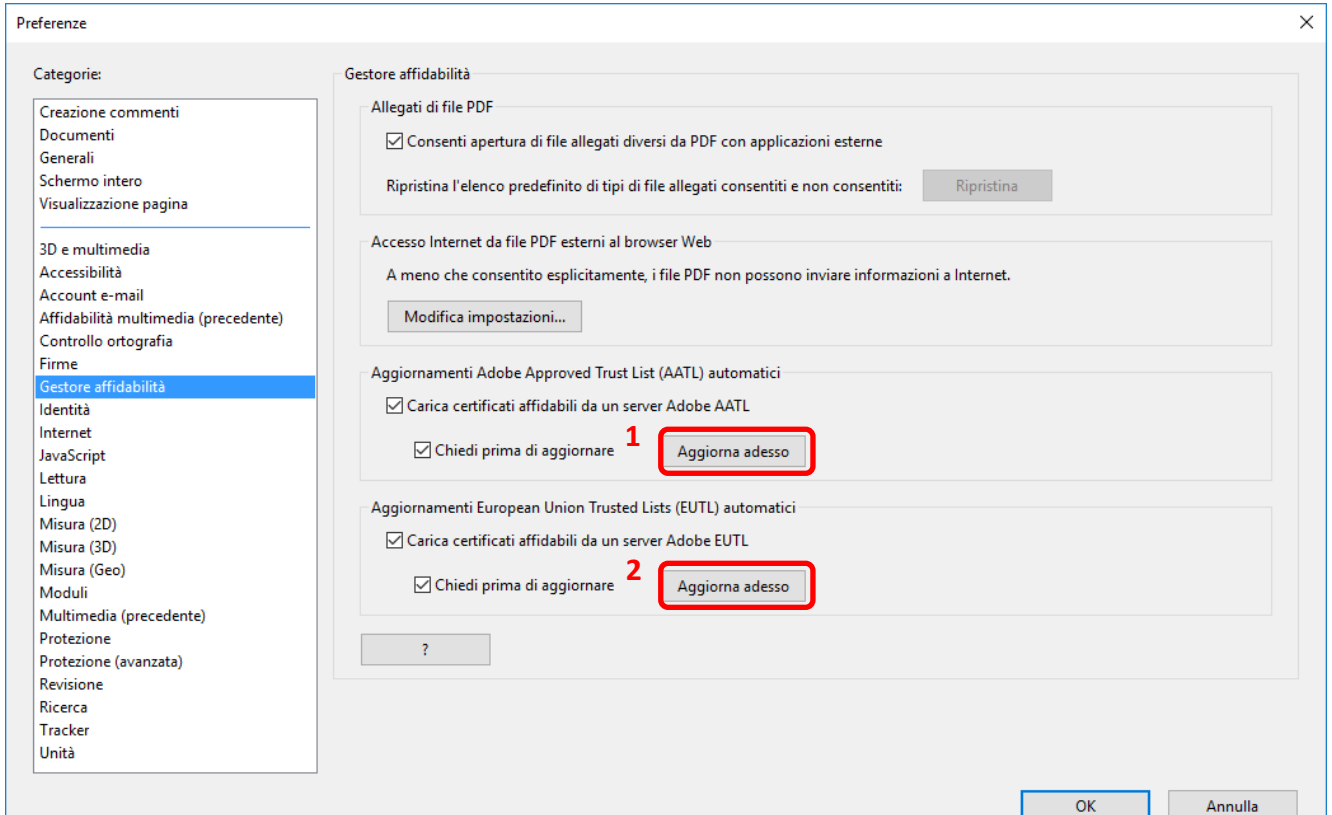

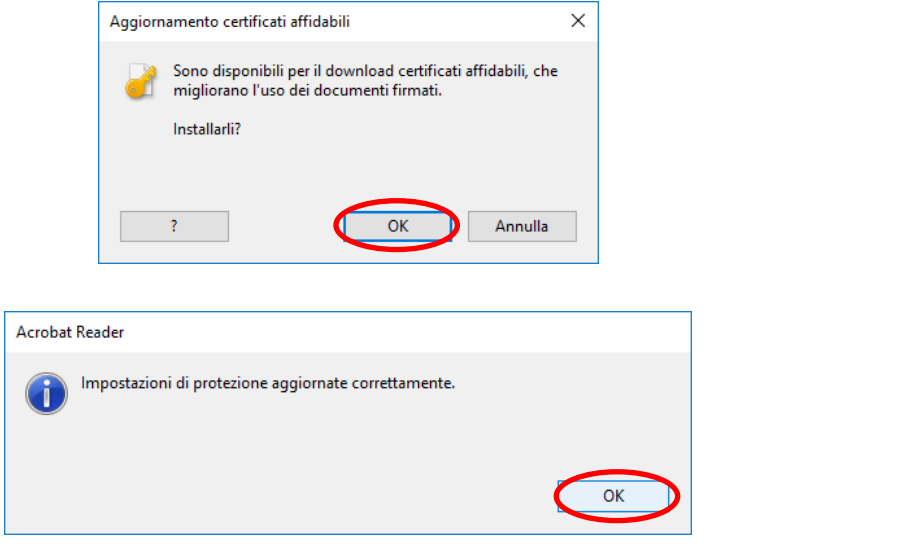

8. Ora cliccando sul "pennino" **che comparirà questo simbolo** che attesta la validità della firma del documento informatico.

9.

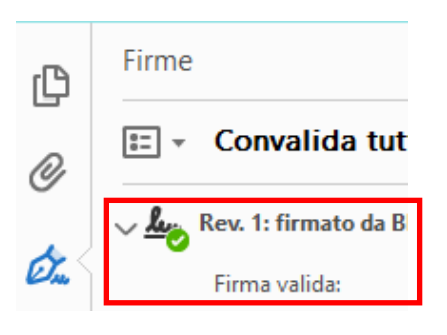